## **Aviation Weather & Traffic Receiver Kit Instructions**

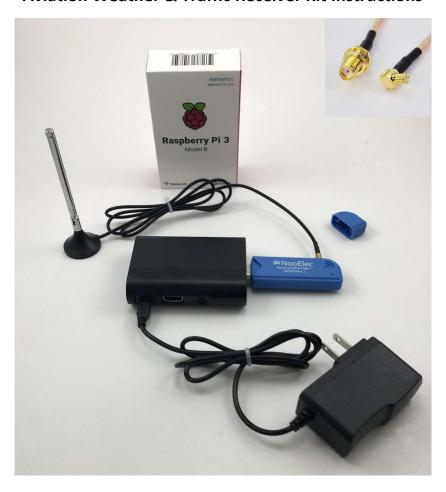

- #1) Connect the blue NooElec USB dongle to the Raspberry Pi.
- #2) Connect the included antenna to the NooElec USB dongle.
- #3) Connect the Raspberry Pi using the provided AC adapter or use an external battery pack.
- #4) Use your iOS or Android device to connect to the "stratux" WiFi network.

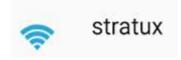

#5) On your iOS or Android device open the web browser and go to <a href="http://192.168.10.1">http://192.168.10.1</a> and you should see the page shown in the image below.

#6) Click on settings as shown in the image below and then turn on either 978MHz or 1090MHz but not both (requires 2 dongles).

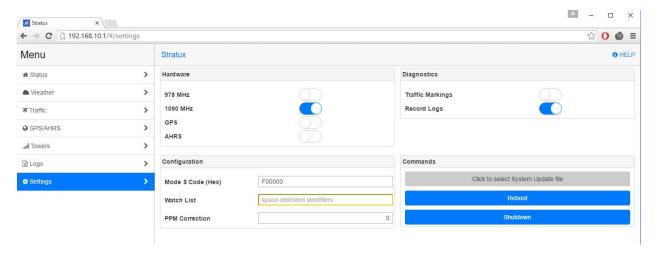

#7) Place the antenna somewhere with a view of the open sky and then click on the Traffic tab. You should see plane data coming in. If you are located on the ground, then you will likely only see 1090MHz data. To see 978MHz data (traffic and weather) you need to be near a tower or flying in the air.

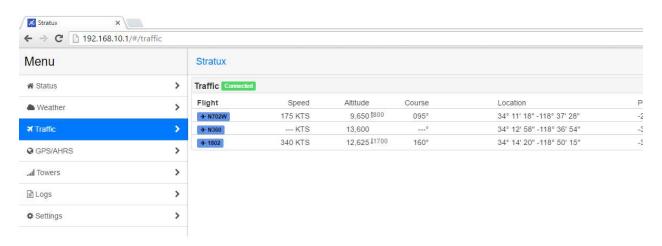

#8) Download and install one of the supported programs below.

## **Supported Programs:**

- FlyQ EFB (Seattle Avionics) 2.1+ (iOS)
- Naviator (Android)
- AvNav 2.0.0+ (Android)
- ForeFlight 7.x (iOS)
- WingX (iOS, Android)
- Avare EFB (Android)

- FltPlan Go (Android)
- DroidEFB
- AerovieReports
- AvPlan EFB
- iFly GPS 9.4+DroidEFB 2.1.1